# **Setup & Calibration Instruction**

### **Step 1: Setup of the internet connection**

- Switch on the power of the printer
- You should see the following screen:

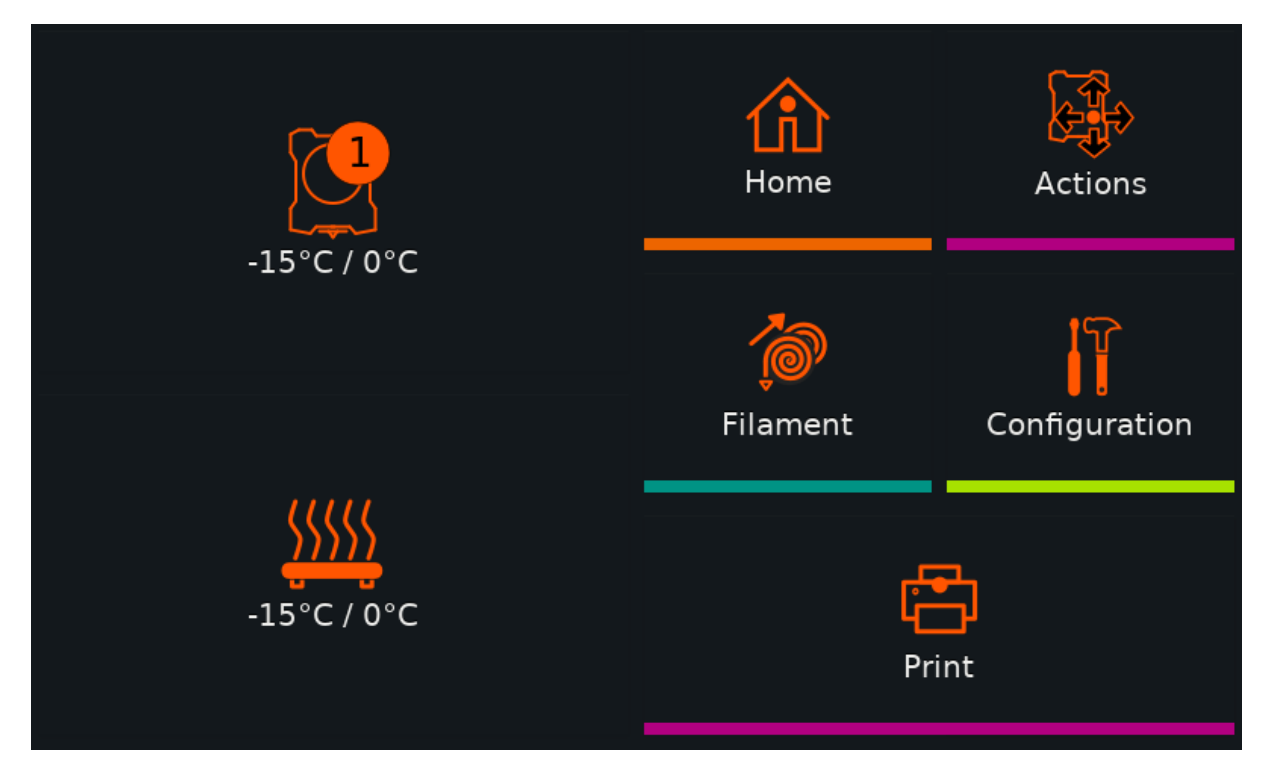

- Choose "Configuration"

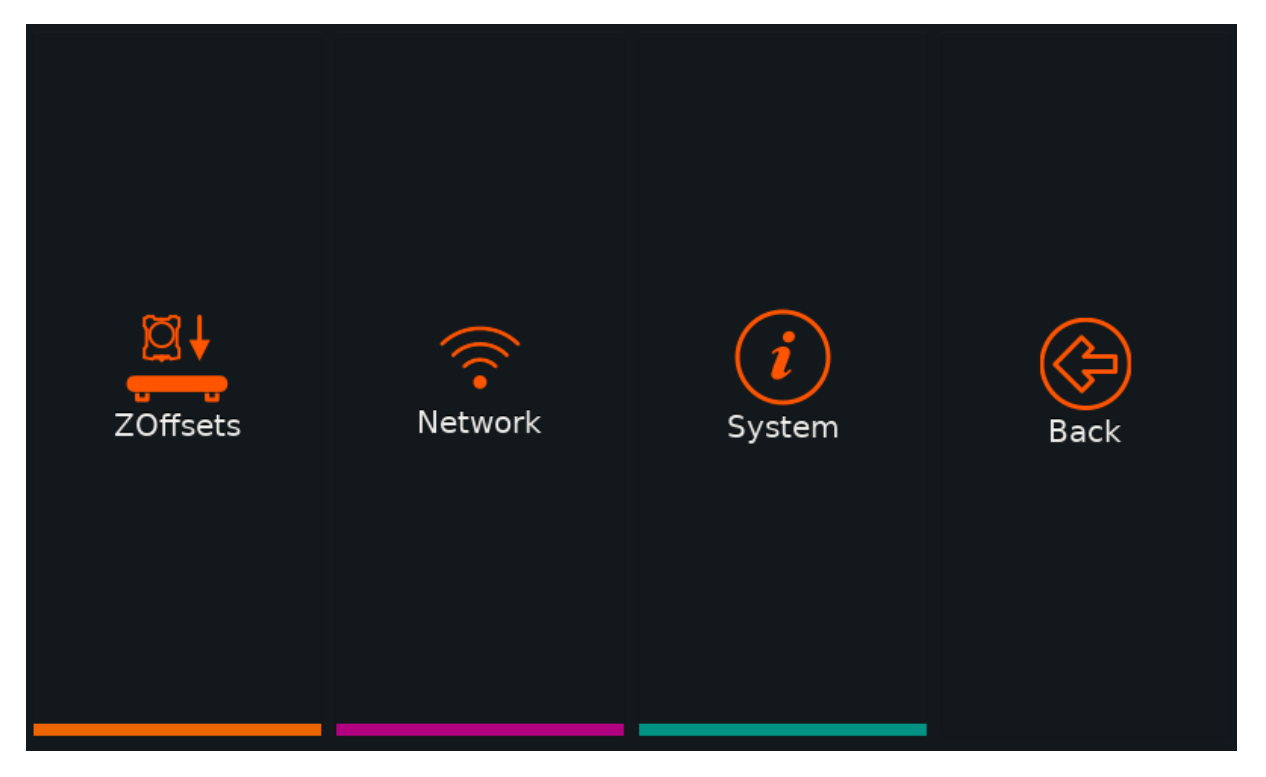

- Choose "Network"

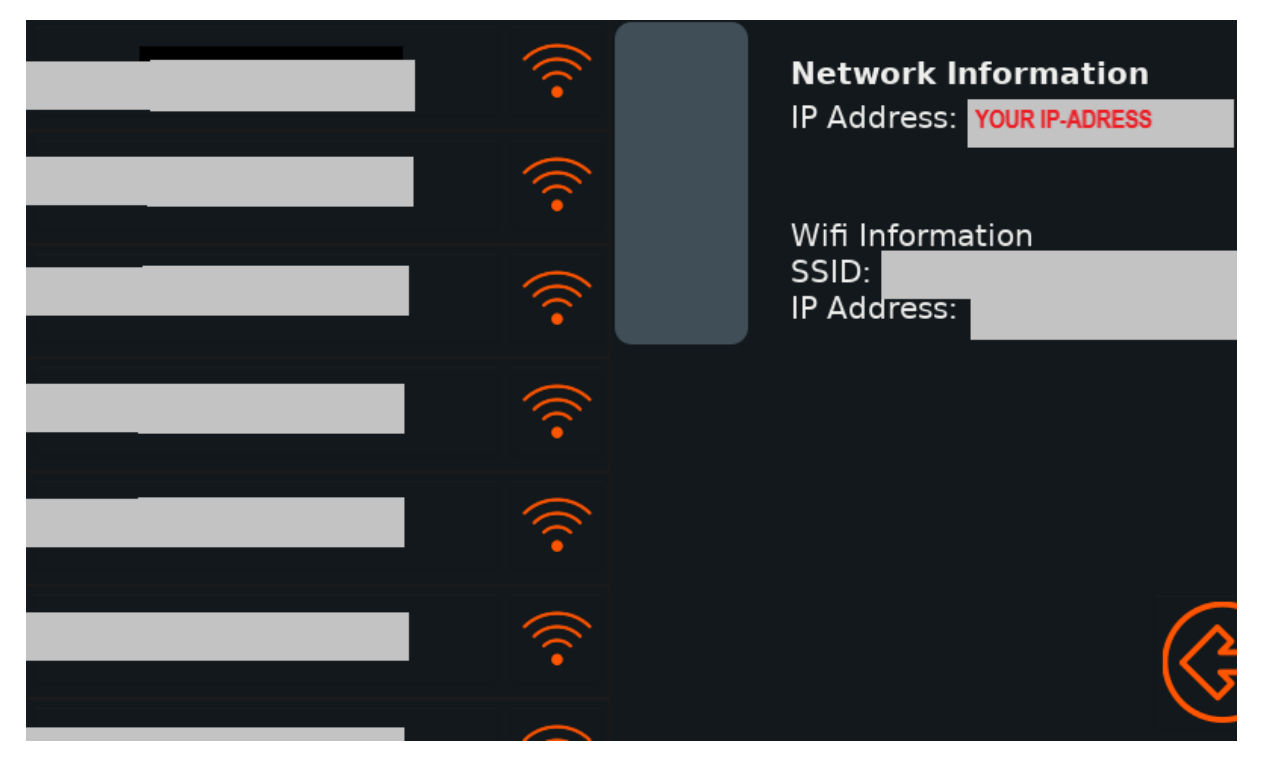

- Choose your Wi-Fi from the list on the left

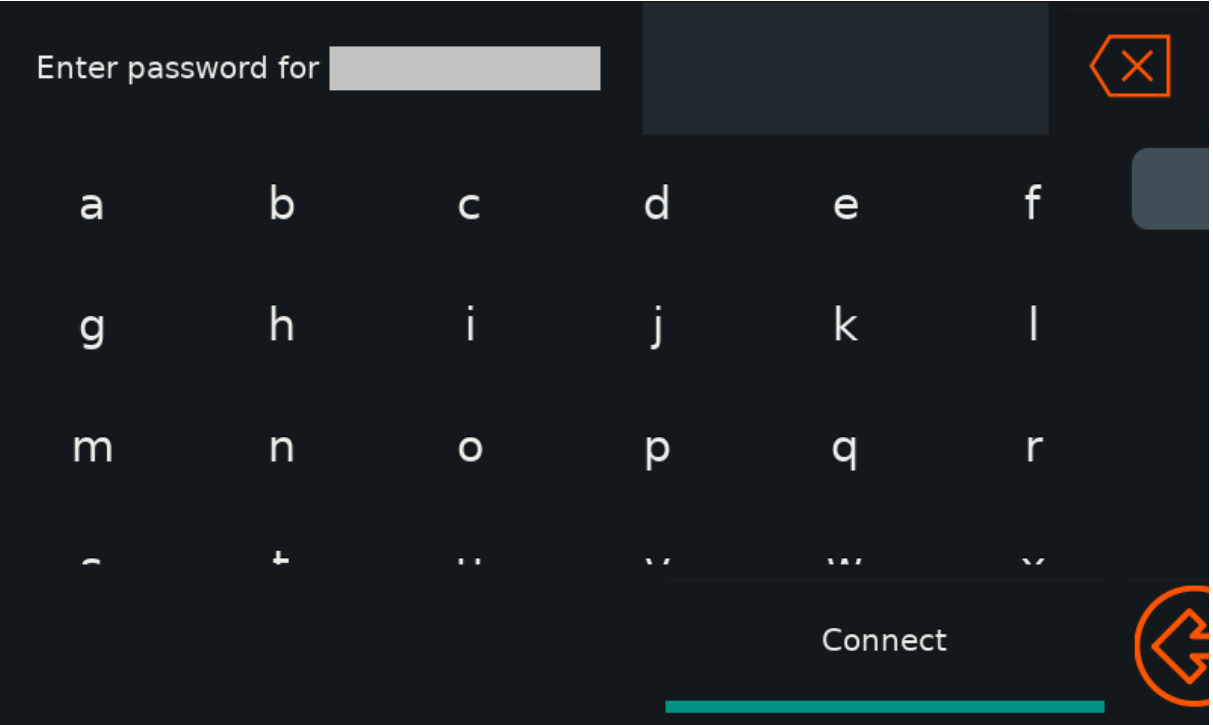

- Enter your Wi-Fi credentials
- Press "Connect"

- When the connection has been established you can see your IP under

"Network"

## **Step 2: Setup of the Web-Interface**

- Type in your IP address in the address bar of your browser
- The following window should appear:

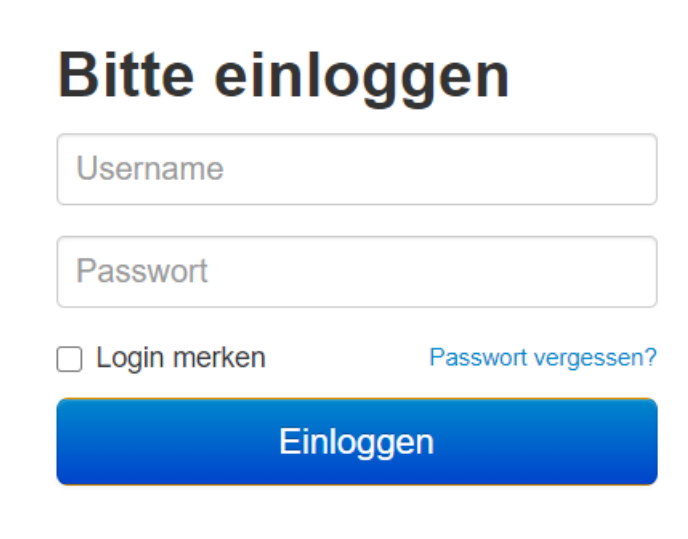

- Use the login data:

Username: ifactory3d

Password: ifactory3d

### **Step 3: Set up of the distance to the bed**

The printer has been preset to a certain distance between nozzle and belt but needs to be recalibrated because of variations in the assembly.

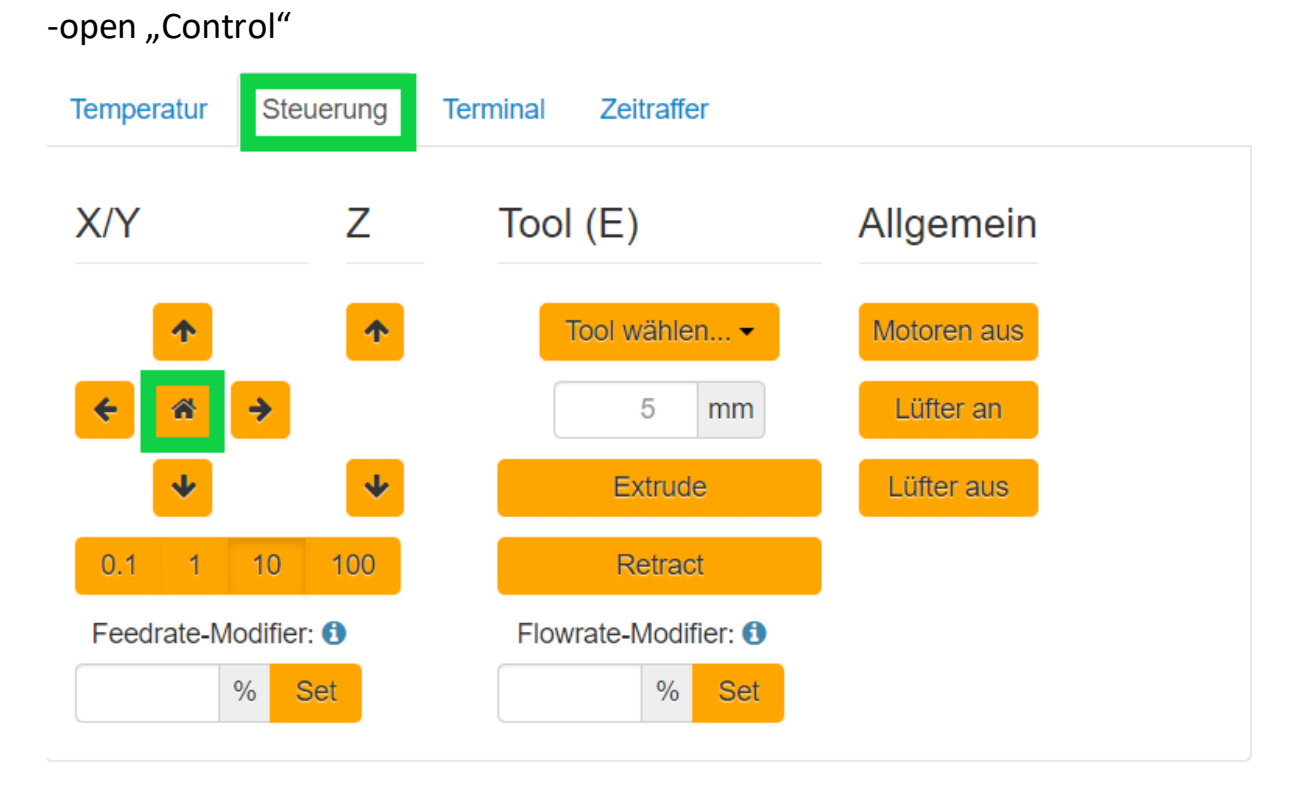

- Click on "Home Y/X"
- Choose a suitable value between 0.1 and 100 mm movement.

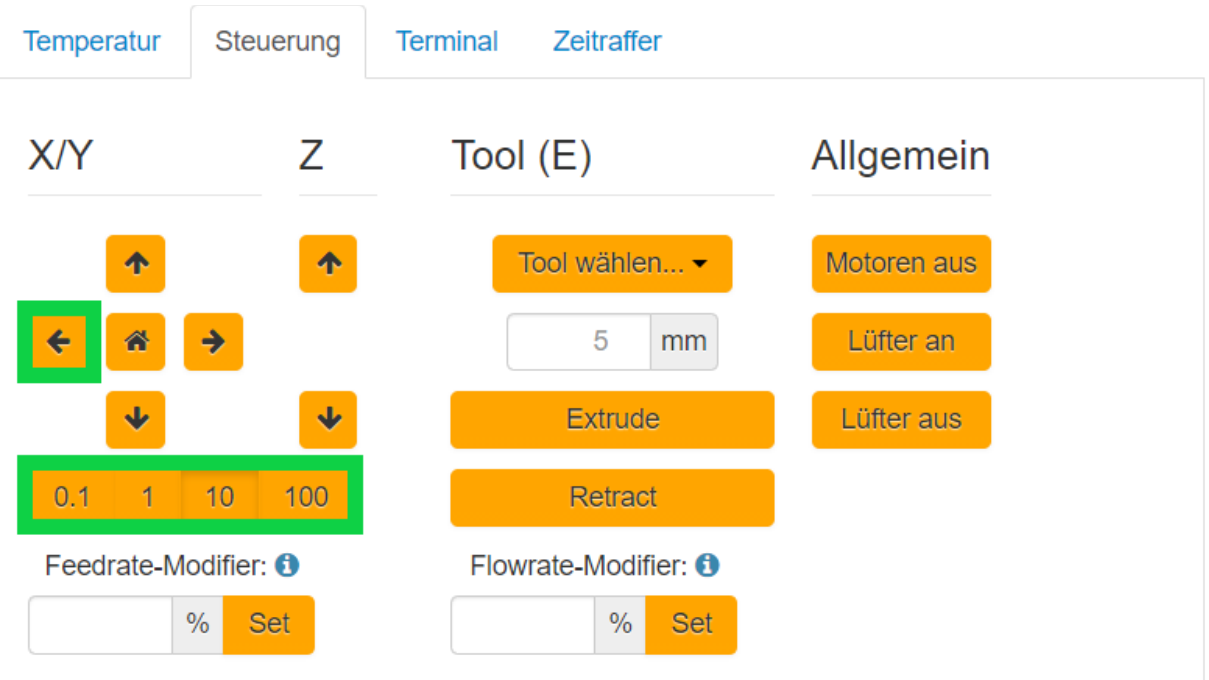

- Put a calibration card (iFactory3D-Dollar / Paper) to the edge at the end of the heated bed.

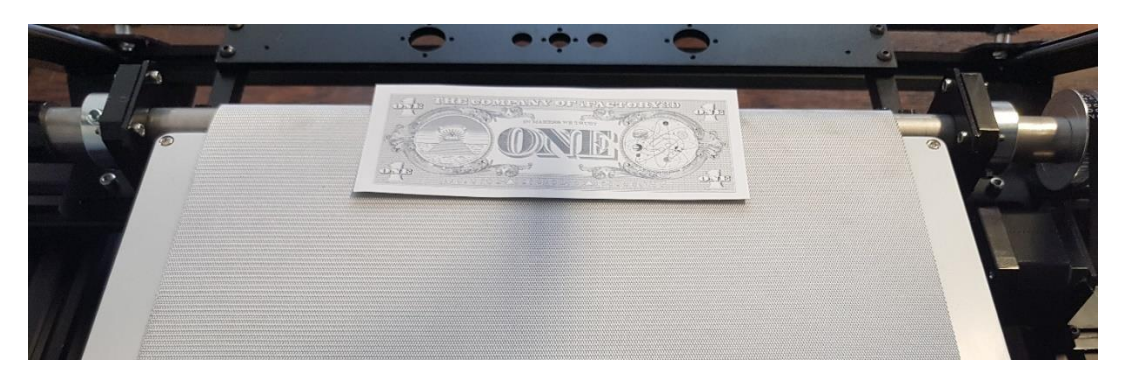

- Move the nozzle close to the calibration card by pushing the down arrow key.

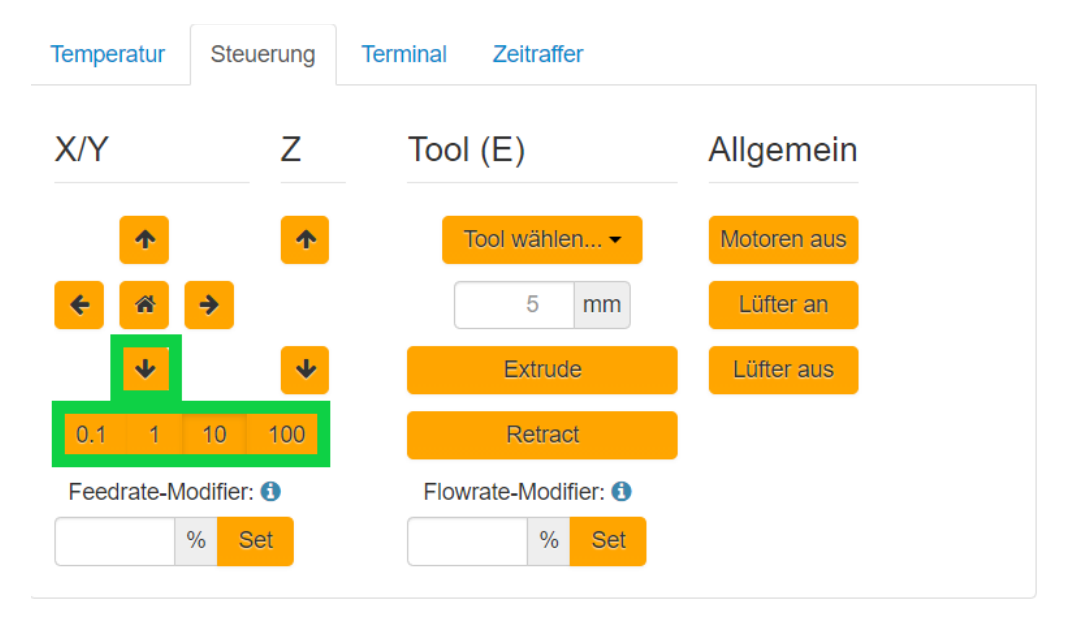

- First choose a large value for the movement after that smaller values to get closer to the calibration card.

- Lower the nozzle so far that you can rub the paper against the nozzle. The nozzle should leave a little mark on the dollar.

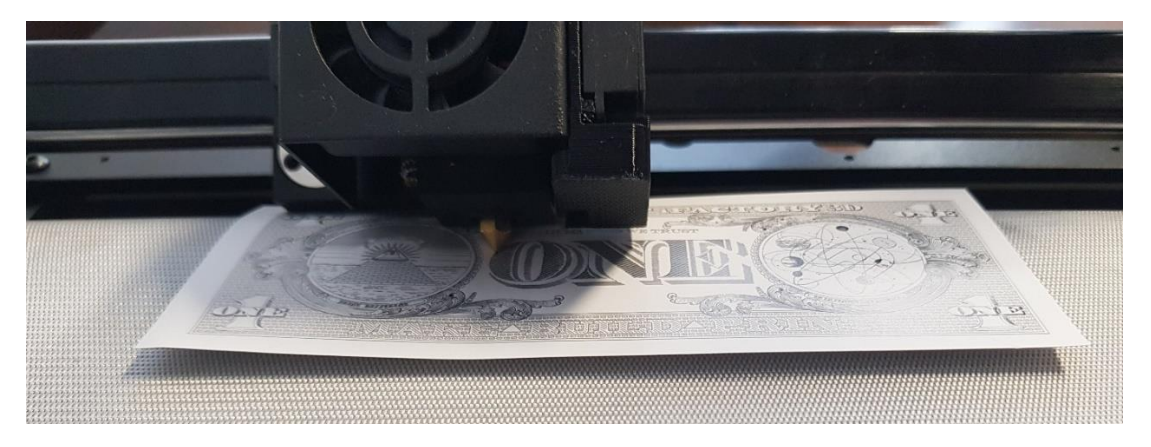

### -Open up "Terminal"

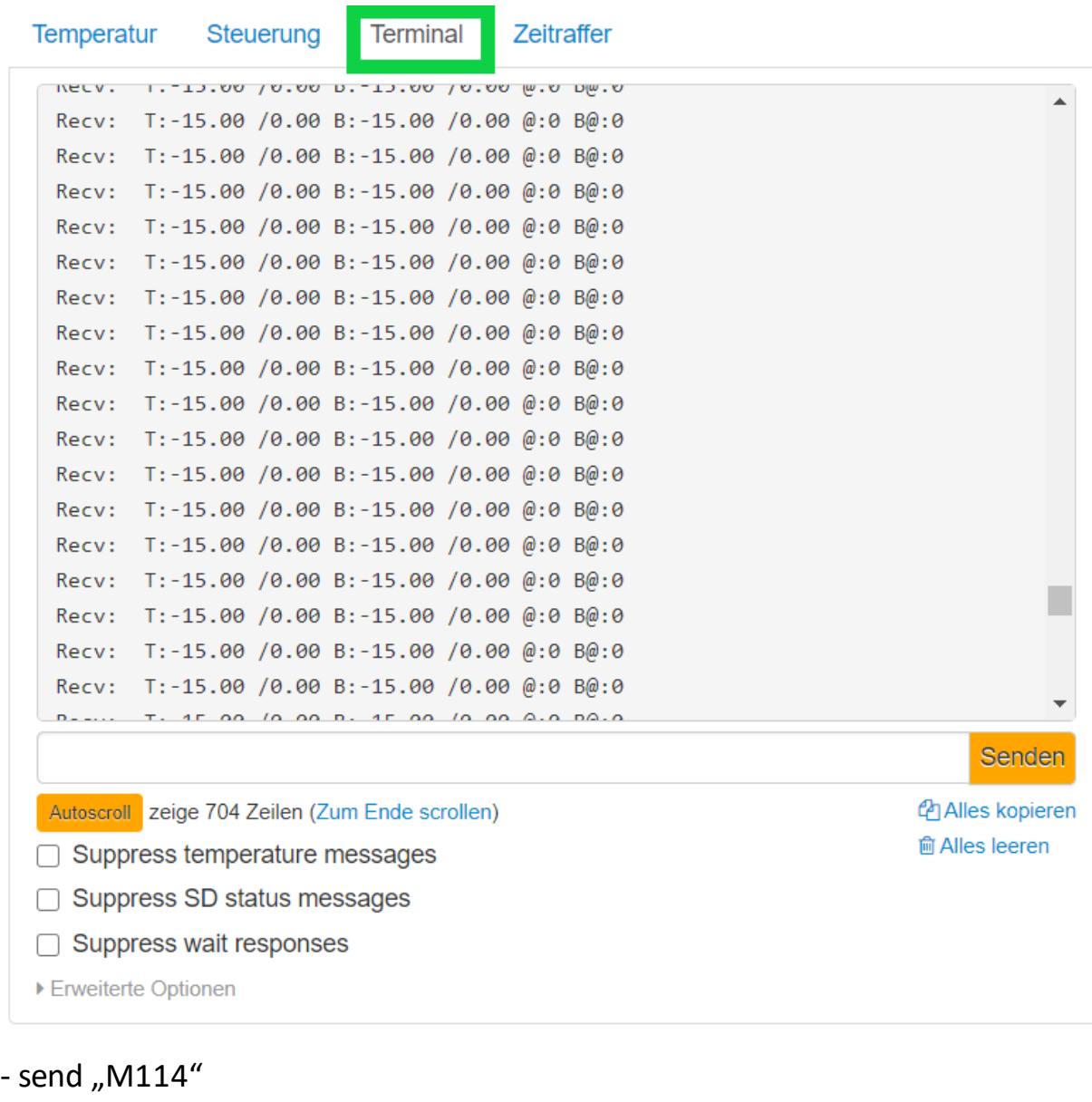

M114

Senden

- Remember the Y-value if the answer:

Recv: X:150 Y:49.5 Z:0

- Send "M206 Y-49.5"

M206 Y-49.5

Senden

Don't forget the minus, and replace the "49.5" with your individual value

- Save with "M500"

M500

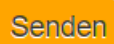

If you want to change the start height afterwards, you must first retrieve the current value with the command "M503".

M503

In the terminal, this command displays all the settings of the printer. Note the Y value from the M206 line.

Senden

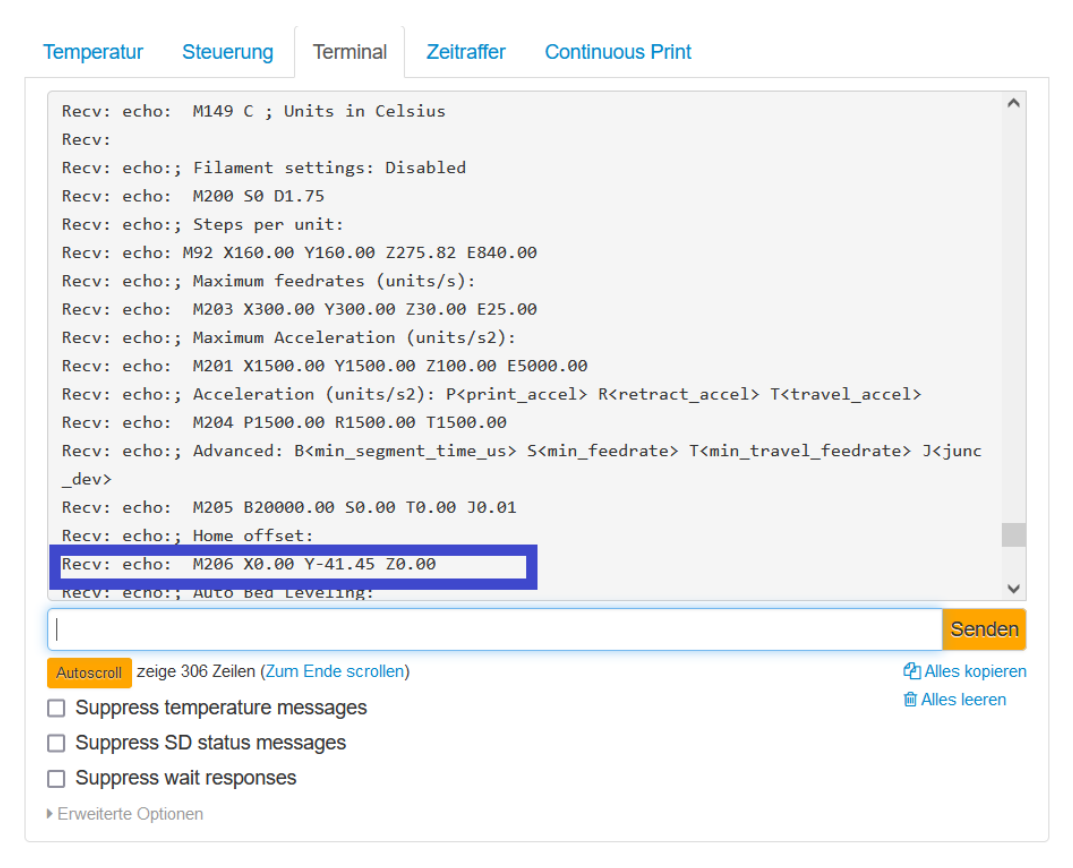

If you want to print higher, the number must be increased.

If you want to print lower, the number must be decreased.

Example:

Current the current start value is -41.45. If you want to print 0.2mm higher you have to change the value to -41.65.

If you want to print 0.2mm lower, the number must be decreased to -41.25.

You can send the values to the printer with the command M206 (don't forget to save the value with M500 afterwards).

### **Step 4: calibration of the printer**

- The iFactory One comes precalibrated but values might differ because of the assembly.

The standard values for the steps/mm are:

 $-X/Y$ : 160  $\rightarrow$  We do not recommend calibrating these values. If you do, the values for X and Y must be the same.

- -Z: 333
- -E: 840

Z-Motors and Extruder should be calibrated:

#### **Z-Motors:**

- Mark the belt at the edge at the back of the heatbed with a tape.
- Move the belt (z-axis) 330mm:

Web interface-Terminal:

G91

G1 Z330 F200

This should move the object to the front edge of the heatbed

If the mark is not at the other end of the heatbed, follow the steps below:

- Measure the driven distance
- Subtractfrom the standard value: Standard-Measured=Deviation
- Calculate an optimized Z value:  $Z_{new} = Z_{old} * \frac{Standard-Deviation}{Standard}$ Standard

(If the object moved to far the new value should be smaller if it moved not far enough it should get bigger)

- Send the new Z-value to the printer (Web interface-Terminal):

M92 Z280

Senden

(exchange 280 with your calculated value)

Save the setting with the command "M500"

M500

Senden

### **Extruder-calibration:**

- Put filament in the extruder and make a mark 120 mm before the entry into the extruder (permanent marker)

- Heat up the nozzle:

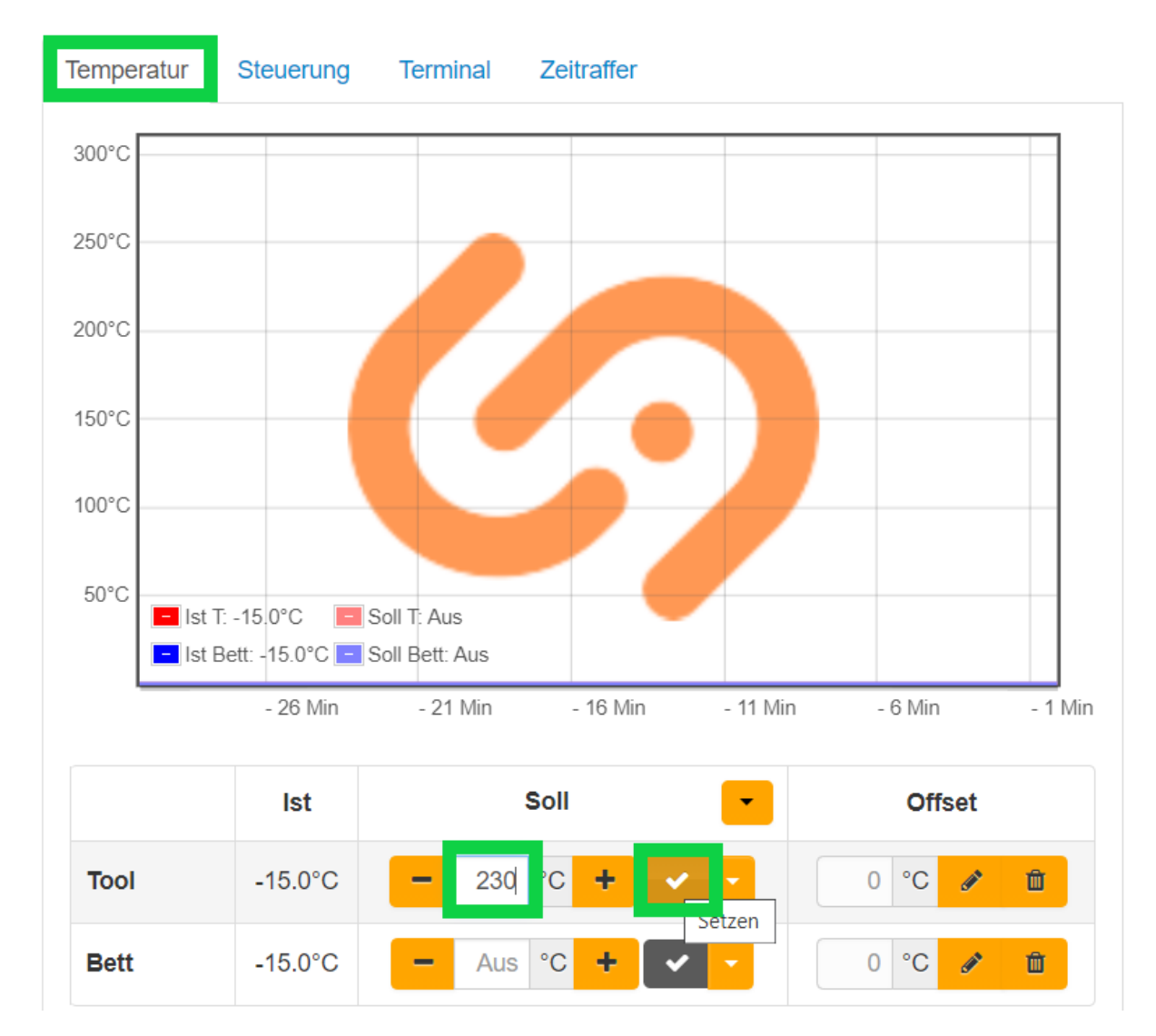

Tighten the nozzle again while it is hot.

- extrude 100mm:

-open the Terminal and give the following commands:

G91

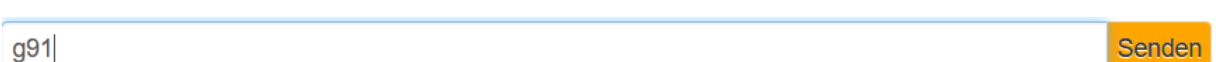

#### G1 E100 F200

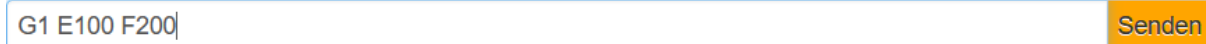

- measure the distance between your mark and the extruder entry
- Calculate the difference: Difference=measured value-20.
- The new E value is calculated as following:  $E_{new} = E_{old} * \frac{100-Difference}{100}$ 100

(If the extruder moved a too small distance the value should become higher if the extruder moved too far it should become smaller)

- Send the new E value to the printer (Webinterface-Terminal):

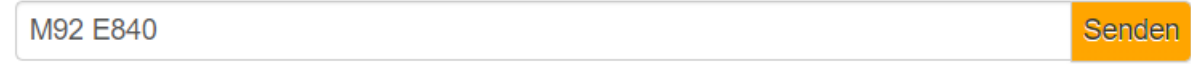

Senden

(exchange 840 with the optimized value)

#### **IMPORTANT:** Save everything with M500!

M500

You can check your values with an "M503"command:

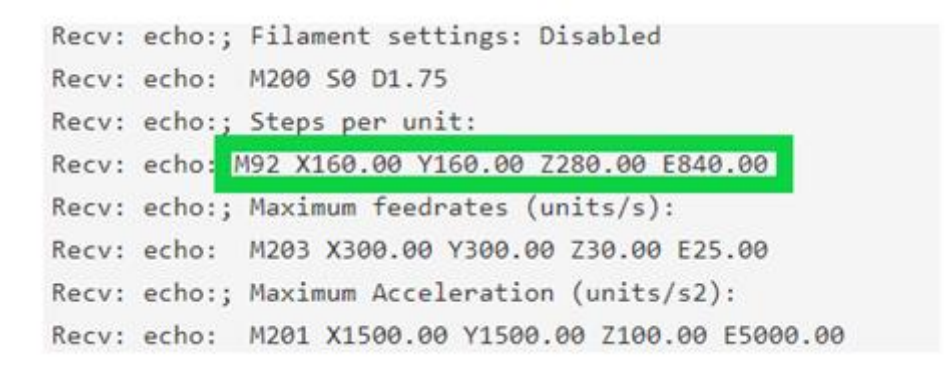

## **5. Step: Set up the Slicer (Cura)**

- install and open iFactory3D-Cur[a https://ifactory3d.com/downloads/](https://ifactory3d.com/downloads/)

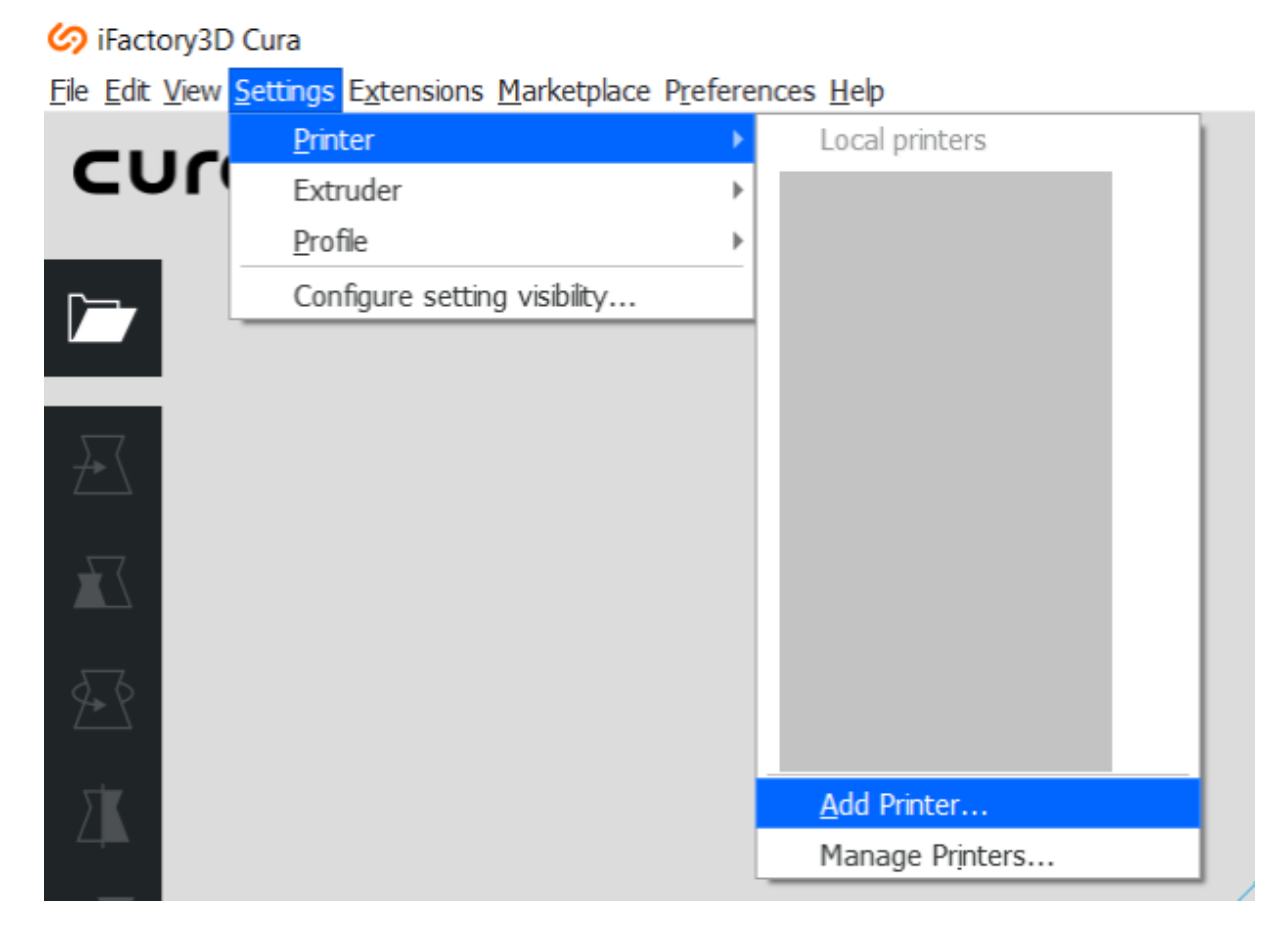

- Go to "Settings"→ "Printer" → "Add Printer"

-Choose "iFactory 3D Printer"

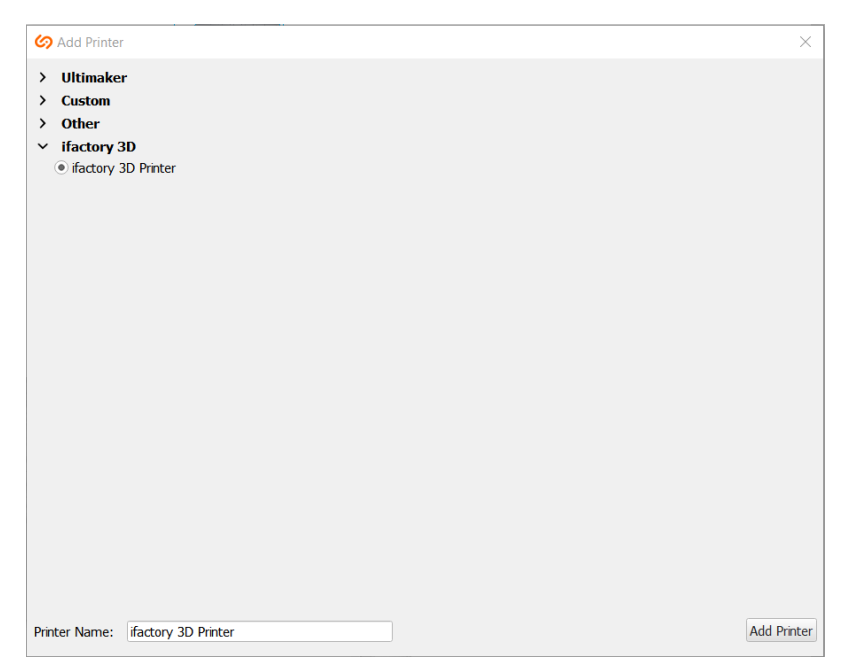

## - Choose "Manage Printers"

6 iFactory3D Cura

Eile Edit View Settings Extensions Marketplace Preferences Help

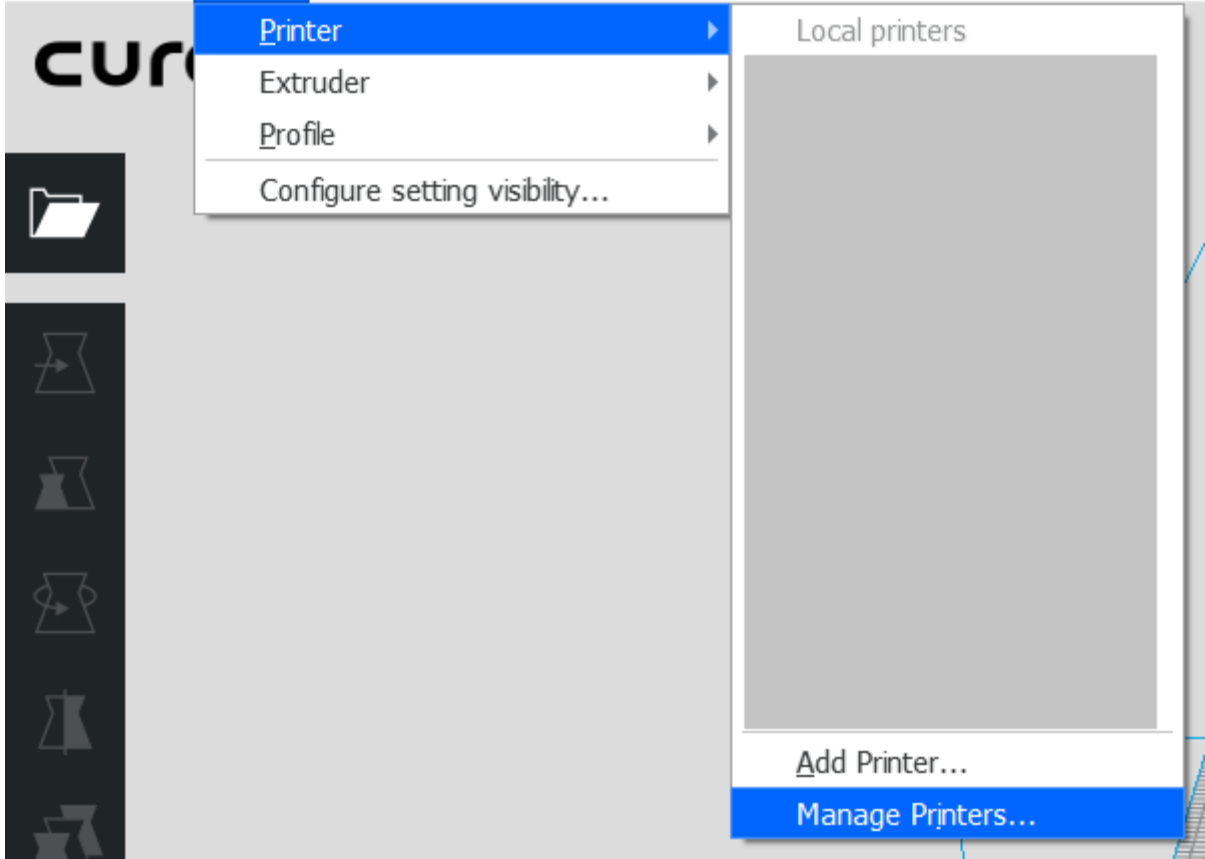

-Choose "Machine Settings"

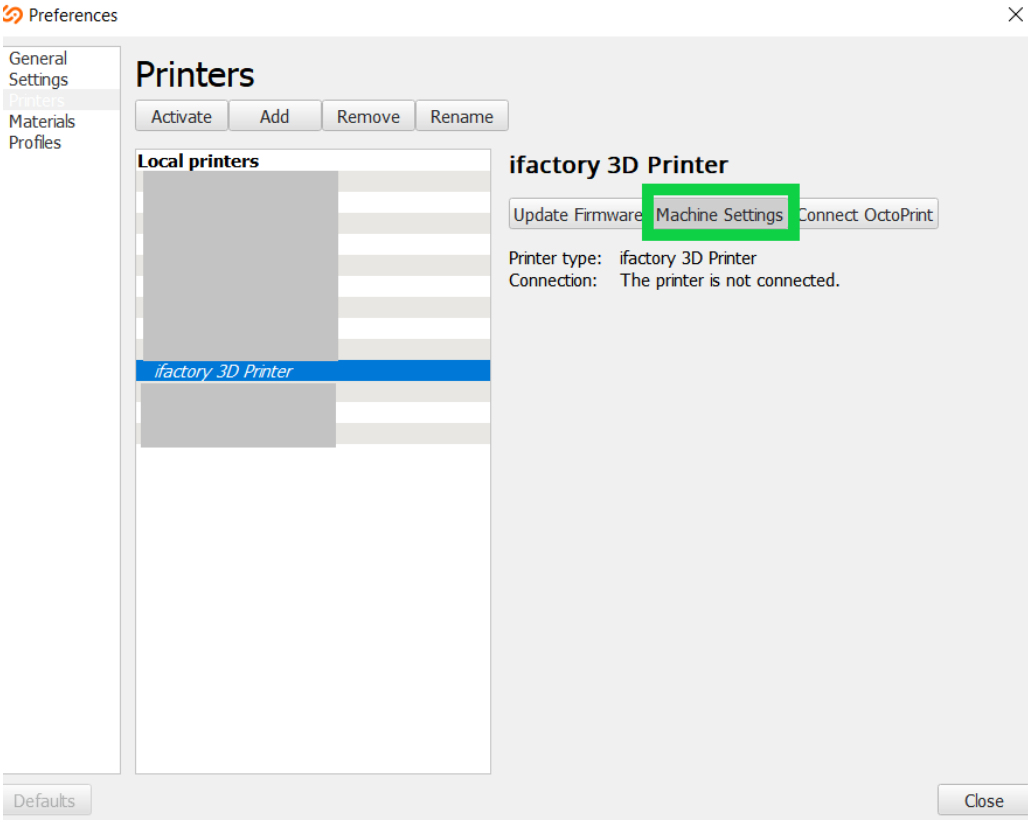

- Change the x-value to 280 (red)
- Change the y-value to 200 (red)

- Copy the start g-code (blue) and the end g-code (black) from the next page or from this Link<https://ifactory3d.com/downloads/>

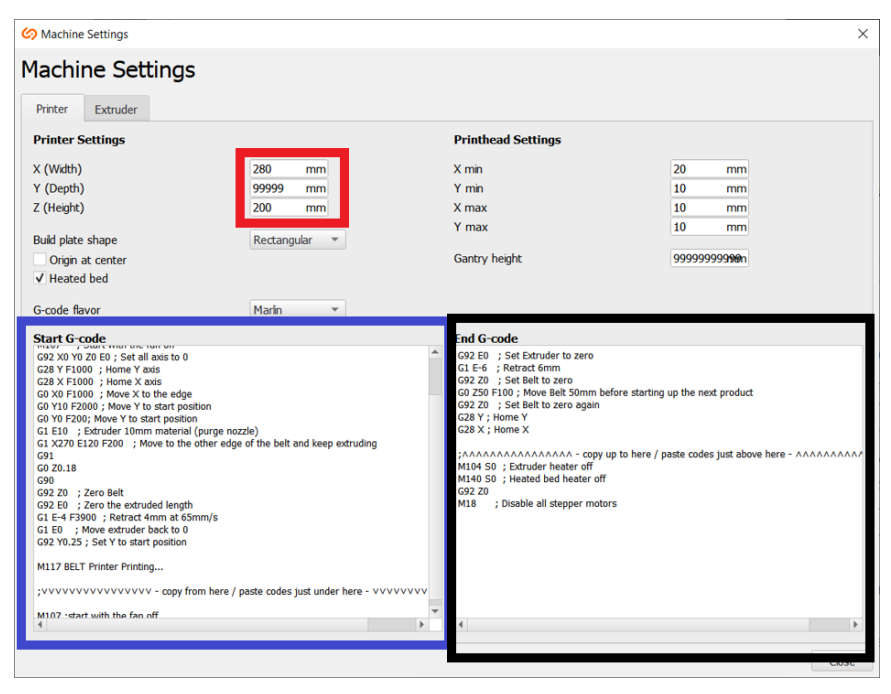

- You can close the window the settings are saved automatically.

#### **Start G-Code**

G90 ; Set to Absolute Positioning M82 ; Set extruder to absolute mode G21 ; Metric values<br>M107 ; Start with the ; Start with the fan off G92 X0 Y0 Z0 E0 ; Set all axis to 0 G28 Y F1000 ; Home Y axis G28 X F1000 ; Home X axis G0 X0 F1000 ; Move X to the edge G0 Y10 F2000 ; Move Y to start position G0 Y0 F200; Move Y to start position G1 E10 ; Extruder 10mm material (purge nozzle) G1 X270 E120 F200 ; Move to the other edge of the belt and keep extruding G91 G0 Z0.18 G90 G92 Z0 ; Zero Belt G92 E0 ; Zero the extruded length G1 E-4 F3900 ; Retract 4mm at 65mm/s G1 E0 ; Move extruder back to 0 G92 Y0.25 ; Set Y to start position M117 BELT Printer Printing... ;˅˅˅˅˅˅˅˅˅˅˅˅˅˅˅˅ - copy from here / paste codes just under here - ˅˅˅˅˅˅˅˅˅˅˅˅˅˅˅˅ M107 ;start with the fan off

#### **End G-Code**

G92 E0 ; Set Extruder to zero G1 E-6 ; Retract 6mm G92 Z0 ; Set Belt to zero G0 Z50 F100 ; Move Belt 50mm before starting up the next product G92 Z0 ; Set Belt to zero again G28 Y ; Home Y G28 X ; Home X ;˄˄˄˄˄˄˄˄˄˄˄˄˄˄˄˄ - copy up to here / paste codes just above here - ˄˄˄˄˄˄˄˄˄˄˄˄˄˄˄˄ M104 S0 ; Extruder heater off M140 S0 ; Heated bed heater off G92 Z0 M18 ; Disable all stepper motors

#### **Add material profile:**

- Open "Manage Profiles":

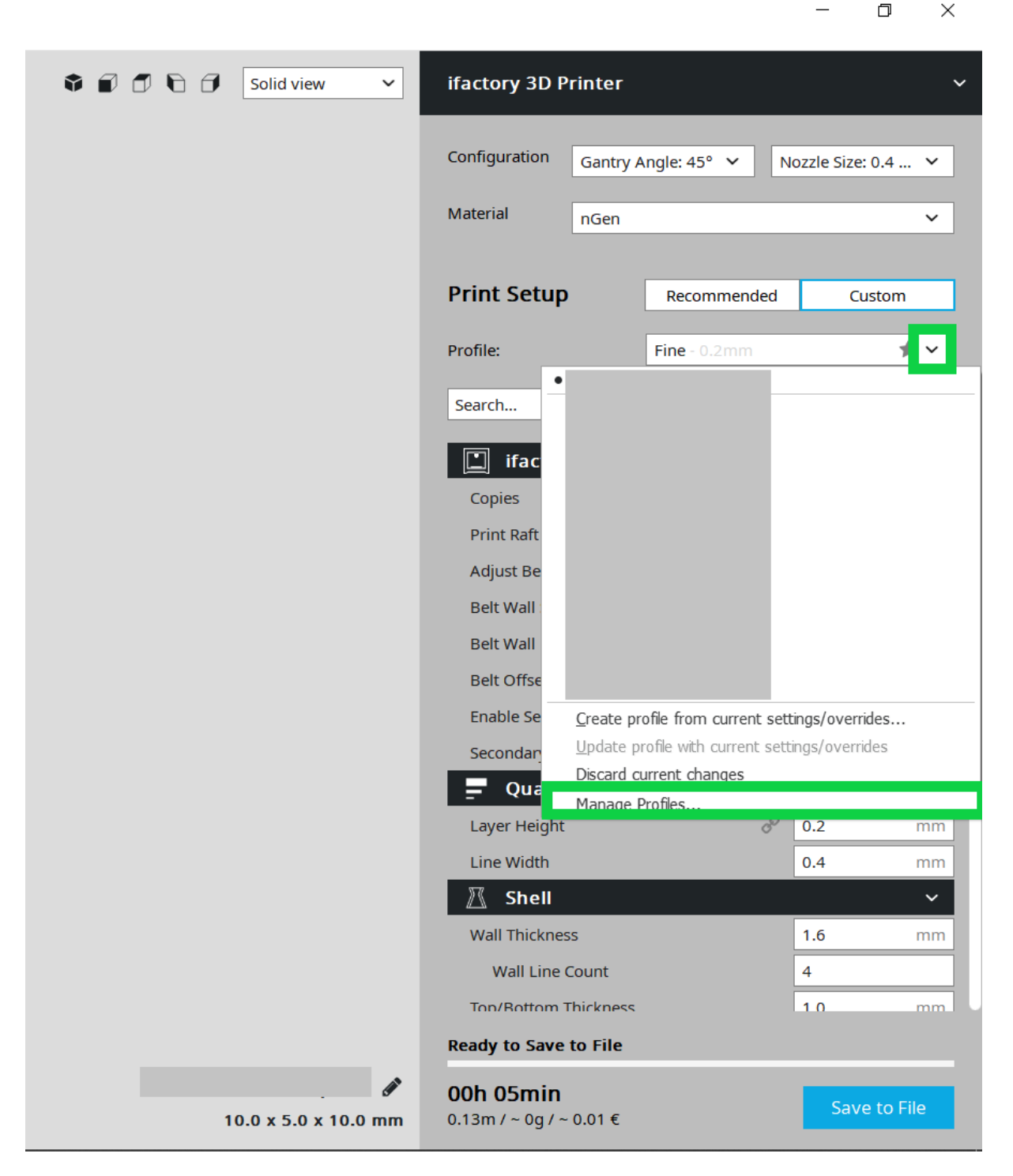

- Select "Import":

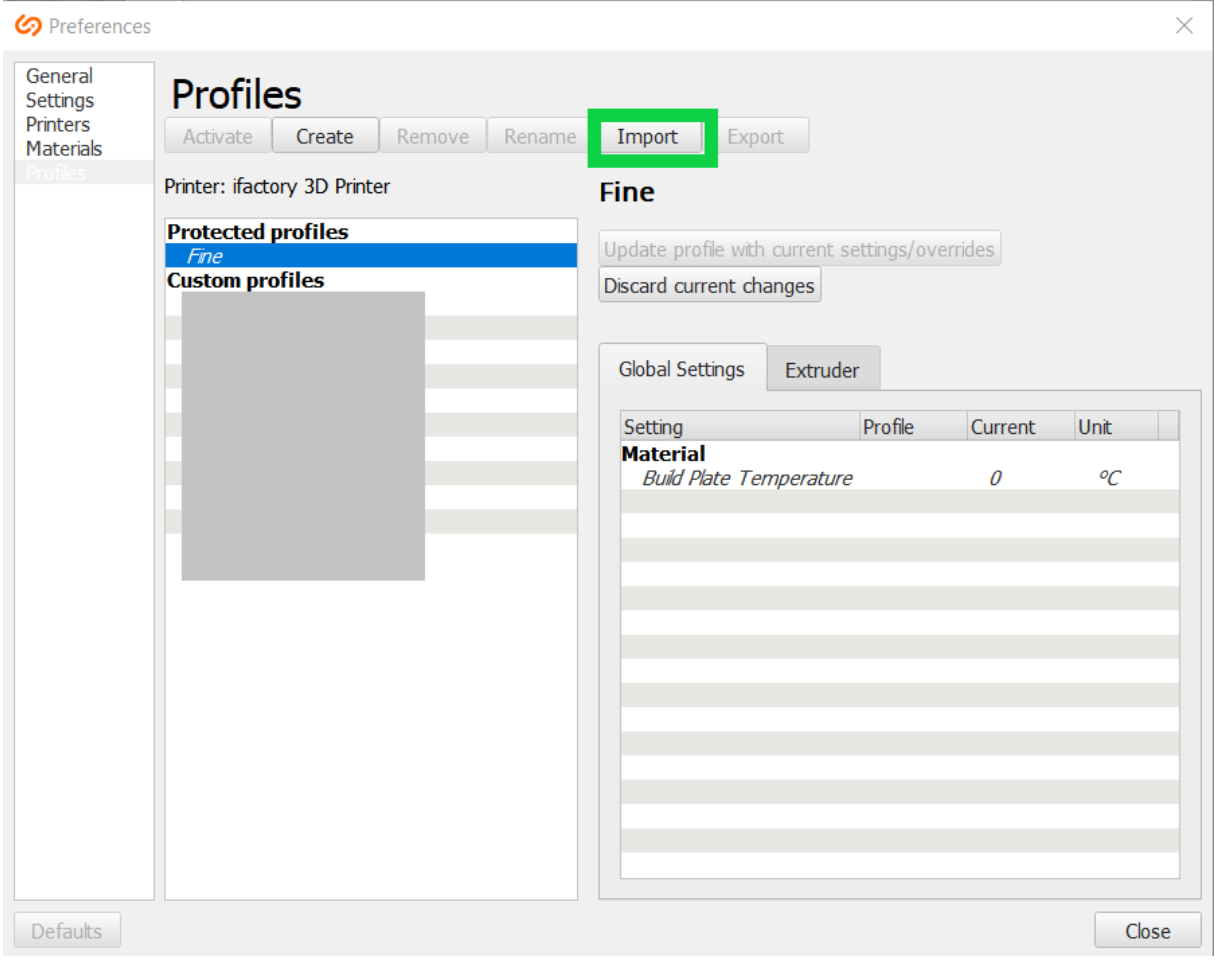

- Use material profiles from: (https://ifactory3d.com/downloads/)